## **NCH Software Spin3D Bestand Converter Software**

Deze gebruikershandleiding is gemaakt voor gebruik met

Spin3D Bestand Converter Software versie 7.xx

©NCH Software

### **Technische ondersteuning**

Hebt u problemen met behulp van Spin3D Bestand Converter Software Lees de toepasselijke onderwerp voordat u ondersteuning aanvraagt. Als uw probleem wordt niet behandeld in deze gebruikershandleiding Bekijk de actuele Spin3D Bestand Converter Software Online technische ondersteuning via www.nchsoftware.com/3dconverter/nl/support.html.

Als dat uw probleem niet is opgelost, kunt u contact met ons met behulp van de technische ondersteuning contactpersonen op die pagina.

### **Software suggesties**

Hebt u suggesties voor verbeteringen aan Spin3D Bestand Converter Software, of suggesties voor andere gerelateerde software die u mogelijk nodig hebt, post het op onze suggesties pagina op www.nch.com.au. Veel van onze softwareprojecten hebben plaatsgevonden na suggesties van gebruikers zoals u. Als we uw suggestie volgen, krijg je een gratis upgrade.

# **Spin3D Bestand Converter Software Inhoud**

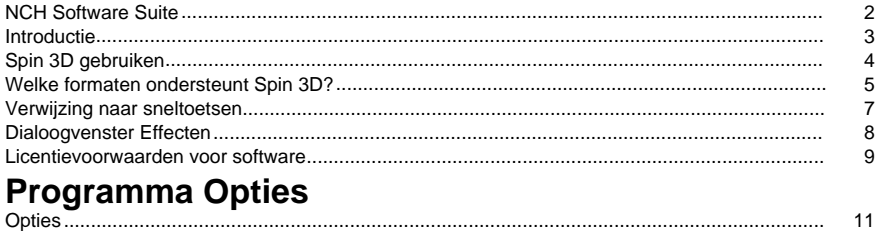

### **NCH Software Suite**

Dit is een handige manier om door alle software te bladeren die beschikbaar is bij NCH Software

U een set producten per type zien, zoals Audio, Video enzovoort, en het product bekijken. Van daaruit u het product uitproberen en het downloaden en installeren voor u om te proberen. Als u het product al hebt geïnstalleerd, u op Nu uitvoeren klikken en wordt het programma voor u gestart.

Er is ook een lijst met functies voor producten in de categorie. Klik op een functie, zoals "Een videobestand bewerken", om een product met die mogelijkheid te installeren.

#### **Zoeken**

Zoek op onze website naar producten die overeenkomen met alle trefwoorden die u typt.

#### **Bekijk meer van onze software**

Surf op onze website voor meer software.

#### **Schrijf je in voor onze nieuwsbrief**

U zich abonneren op onze nieuwsbrief voor aankondigingen van nieuwe releases en kortingen. U zich op elk moment afmelden.

#### **Bekijk de nieuwste kortingen voor aankoop**

Bekijk de nieuwste kortingen die we aanbieden voor de aankoop van onze producten.

### **Introductie**

Bedankt voor het installeren van Spin 3D.

Spin 3D-bestandsconversiesoftware is een 3d-modelformaatconverter voor Windows. Het kan 3d-modelbestanden converteren tussen verschillende modelindelingen. Voordat u uw bestand converteert, u met Spin 3D een voorbeeld van het model in de toepassing bekijken.

Met Spin 3D u snel en eenvoudig uw 3d-modelbestanden converteren naar de formaten die u nodig hebt voor andere softwaretoepassingen.

#### **Kenmerken en functies**

- Laadt een verscheidenheid aan verschillende 3d-modelbestandsindelingen.
- Converteert snel naar verschillende uitvoerformaten.
- Hiermee u zowel bestanden als mappen slepen en neerzetten.
- Eenvoudige en intuïtieve interface.
- Ontworpen om zeer eenvoudig te gebruiken te zijn voor de dagelijkse werking.

#### **systeem vereisten**

Windows XP / 2003 / Vista / 2008 / 7 / 8 / 10 / 11

Tip: Hoewel het geen vereiste is om Spin 3D uit te voeren, zal het hebben van veel processorkernen de conversiesnelheid aanzienlijk verhogen bij het converteren van meerdere bestanden.

### **Spin 3D gebruiken**

Dit is een overzicht van hoe u Spin 3D gebruiken om uw bestanden van het ene formaat naar het andere te converteren. Houd er rekening mee dat Spin 3D is ontworpen om onderweg van je te leren. Het onthoudt uw instellingen van elke keer dat u converteert, zodat herhaalde taken sneller voor u zijn.

#### **Bestanden toevoegen en verwijderen**

Als u uw 3d-modelbestanden naar het gewenste formaat wilt converteren, begint u met het toevoegen van bestanden in het bestandslijstvenster. Klik op de knop **Bestanden toevoegen** of selecteer Bestand -> Bestanden toevoegen in het menu. U ook op de knop **M ap toevoegen** klikken om alle 3d-modelbestanden in de opgegeven map toe te voegen. Zodra uw bestanden zijn toegevoegd, selecteert u, als u een van deze bestanden wilt verwijderen, de bestanden en klikt u op de knop **Verwijderen** of selecteert u Bestand -> Geselecteerde bestanden verwijderen uit het menu. Als u meerdere bestanden tegelijk wilt selecteren, drukt u op de Ctrl-toets en klikt u met de linkermuisknop op de bestanden die u wilt selecteren. Als u alle bestanden wilt markeren, selecteert u Bestand -> Alles selecteren in het menu of drukt u op Ctrl + A.

#### **Een uitvoermap selecteren**

Onder aan het hoofdvenster bevindt zich een veld met het label **Uitvoermap,** waar u de bestandsmap opgeven waar geconverteerde bestanden worden opgeslagen. U de gewenste map typen of op de knop **Bladeren** onder het veld klikken. Als u dit doet, verschijnt er een venster waarin u bladeren naar de doelmap op uw harde schijf. De laatste verschillende mappen die u in het verleden hebt gekozen, worden opgeslagen in een vervolgkeuzelijst en zijn toegankelijk door op de pijl aan de rechterrand van het tekstveld te klikken.

#### **Een uitvoerindeling selecteren**

In het veld met het label **Uitvoerformaat** u de gewenste uitvoerbestandsindeling voor uw bestanden selecteren.

De volgende 3d-modelindelingen zijn beschikbaar voor conversie:

- 3DP
- 3DS
- 3MF
- Obj
- Ply
- **Stl**

#### **Bestanden converteren**

Nadat u de uitvoermap en -indeling hebt ingesteld, u vervolgens de bestanden selecteren in de lijst die u wilt converteren en op de knop **Converteren** klikken of Bestand -> Converteren selecteren in het menu. Als u op de knop Converteren klikt zonder dat er bestanden zijn geselecteerd, worden alle bestanden in de lijst standaard geconverteerd.

#### **Mislukte conversies**

De kolom conversiestatus in de lijst met 3d-modelbestanden rapporteert succes, mislukking of welke 3d-modellen in de wachtrij staan voor de huidige conversie.

Als 3d-modellen mislukken met een bericht 'Opslaan mislukt', moet u mogelijk een alternatieve uitvoermap opgeven.

"Load failed" berichten zullen optreden als Spin 3D bepaalt dat het 3d-model corrupt is of eigenlijk een ander bestandsformaat is vermomd als een 3d-model.

### **Welke formaten ondersteunt Spin 3D?**

**Conversie van modelbestanden** Er zijn een aantal bestandsindelingen die worden ondersteund in Spin 3D. Deze indelingen zijn als volgt:

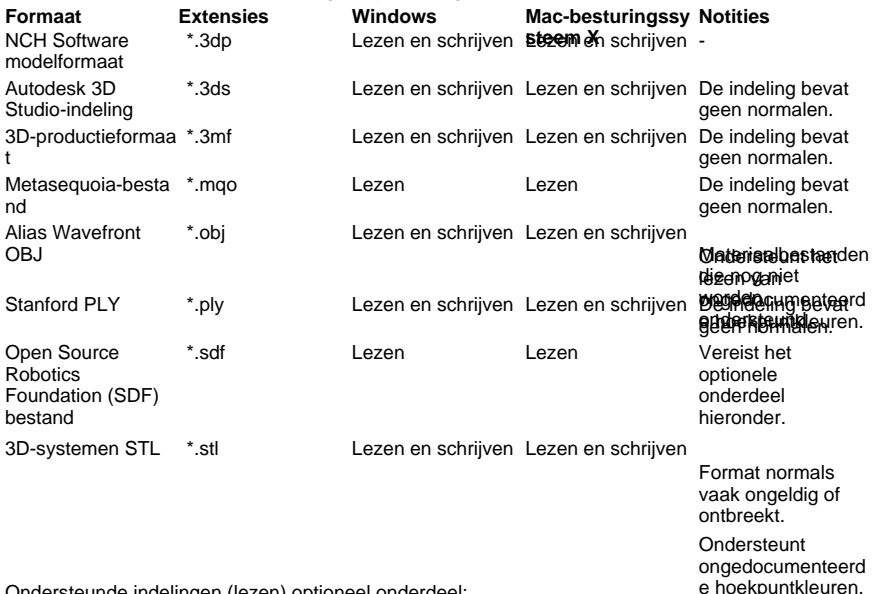

)ndersteunde indelingen (lezen) optioneel onderdeel: enter the structurent enterpunkleur

- 3d
- Ac
- Ase
- b3d
- Mix
- kolf
- Dae
- Dxf
- Fbx
- gltf
- glb
- Hmp
- Ifc2x3
- lwo
- Lws
- lxo
- mdl (IDPO, MDL2, MDL3, MDL4, MDL5, MDL7)
- $\bullet$  md2
- md3
- Mdc
- $\bullet$  md5
- mevrouw3d
- ndo  $\bullet$
- $\bullet$ Nff
- $\bullet$ Uit
- ogex  $\bullet$
- $\bullet$ pk3
- $\bullet$ .<br>q3d
- $\bullet$ q3s
- $\bullet$  Raw
- $\bullet$ Scn
- Smd  $\bullet$
- $\bullet$ ter
- $\bullet$ vta
- $\bullet$
- $\bullet$
- x<br>X<br>Xgl<br>zgl  $\bullet$

### **Verwijzing naar sneltoetsen**

Volledig menu weergeven - Alt Bestanden toevoegen - Alt+A Map toevoegen - Alt+F Geselecteerde bestanden verwijderen - Verwijderen Alle bestanden verwijderen - Alt+E Alles selecteren - Ctrl+A Bestanden converteren - F3 Programma afsluiten - Alt+F4 Help-documentatie - F1

### **Dialoogvenster Effecten**

**Normals opnieuw berekenen tijdens conversie.** Spin 3D probeert de normalen van uw model opnieuw te berekenen wanneer u converteert naar indelingen die deze bevatten.

#### **Dubbele driehoeken en hoekpunten verwijderen**

Spin 3D probeert gedupliceerde hoekpunten en driehoeken in modellen opnieuw te indexeren en te verwijderen terwijl ze worden verwerkt.

Het is belangrijk op te merken dat dit proces erg lang kan duren om te voltooien.

#### **Verschuiving toepassen op objecten**

Tijdens de conversie past Spin 3D de opgegeven offset toe op objecten binnen het model. De meeste bestanden bevatten slechts 1 object, als een bestand meer dan 1 object bevat, wordt dezelfde offset op elk object toegepast.

Vertaling : een verschuiving voor de positie van het model.

Rotatie - De eenheden voor rotatie bevinden zich in graden. b.v. Het specificeren van 360.0 of een veelvoud daarvan zal resulteren in een volledige omwenteling van een bepaalde as.

Schaal : het opgeven van waarden van Nul in een bepaalde as wordt niet aanbevolen. Als u wilt dat het uitvoermodel min of meer vlak is in de opgegeven as, wordt u aangeraden in plaats daarvan een zeer kleine positieve waarde te gebruiken, bijvoorbeeld 0,001. Houd er ook rekening mee dat afhankelijk van het model en hoe u het wilt gebruiken, dit

waarschijnlijk zal resulteren in veel Z-Fighting, omdat driehoeken zeer dicht bij elkaar zullen liggen in de afgeplatte as.

Opmerking: De kolommen zijn zo geordend dat links, midden en rechts de X-, Y- en Z-waarden voor elke eigenschap zijn.

### **Licentievoorwaarden voor software**

Ons doel is dat iedere gebruiker een succesvolle ervaring heeft met onze software. Wij bieden het u aan op voorwaarde dat u onze licentieovereenkomst voor eindgebruikers aanvaardt.

Deze EULA beperkt onze aansprakelijkheid en wordt beheerst door een arbitrageovereenkomst en een locatieovereenkomst. Lees hieronder verder, deze voorwaarden beïnvloeden uw rechten.

1. De auteursrechten in deze software en elk visueel of audiowerk gedistribueerd met de software, behoren toe aan NCH Software en anderen vermeld in het venster Info. Alle rechten zijn voorbehouden. Installatie van deze software en alle software die met deze software is gebundeld of met Install-on-Demand wordt geïnstalleerd, waaronder snelkoppelingen en startmenumappen, wordt alleen een licentie verleend in overeenstemming met deze voorwaarden. Deze auteursrechten zijn niet van toepassing op creatief werk gemaakt door u, de gebruiker.

2. Door de software te installeren, te gebruiken of te verspreiden stemt u in eigen naam en in naam van uw werkgever of opdrachtgever in met deze voorwaarden. Indien u niet akkoord gaat met deze voorwaarden, mag u deze software niet gebruiken, kopiëren, doorsturen, verspreiden of installeren - stuur de software binnen 14 dagen terug naar de plaats van aankoop om een volledige restitutie te ontvangen

3. Deze software, en alle bijbehorende bestanden, gegevens en materialen, worden verspreid \"zoals ze zijn\" en zonder garantie, uitdrukkelijk of impliciet, behalve vereist door de wet. Indien u van plan bent deze software te gebruiken voor kritische doeleinden, moet u deze volledig testen voor gebruik, installeer overbodige systemen en verwacht risico.

4. Wij zijn niet aansprakelijk voor enige verlies veroorzaakt door het gebruik van deze software, daarbij inbegrepen, maar niet gelimiteerd tot, bijzondere, incidentele of gevolgschade. Uw rechtsmiddel tegen ons voor alle klachten is beperkt tot het ontvangen van een volledige restitutie van het bedrag dat u voor de software hebt betaald.

5. U mag deze software niet gebruiken in omstandigheden waarin het risico bestaat dat het falen van deze software kan leiden tot lichamelijk letsel of verlies van leven. U mag deze software niet gebruiken als u niet regelmatig een back-up maakt van uw computer, als u geen antivirus- en firewall-software op de computer hebt geïnstalleerd, of als u gevoelige gegevens onversleuteld op uw computer bewaart. U stemt ermee in ons te vrijwaren van alle vorderingen in verband met dergelijk gebruik.

6. U mag het installatiebestand van deze software in zijn volledige ongewijzigde vorm kopiëren of verspreiden, maar u mag in geen geval een software-registratiecode voor een van onze programma's verspreiden zonder schriftelijke toestemming. Indien u toch een registratiecode van de software verspreidt, bent u aansprakelijk voor de betaling van de volledige aankoopprijs voor elke locatie waar het ongeoorloofd gebruik plaatsvindt.

7. Het gebruik van door de software verzamelde gegevens is onderworpen aan de NCH Software Privacyverklaring die het automatisch anoniem verzamelen van gebruiksstatistieken in beperkte omstandigheden toestaat.

8. Rechtskeuze. Als u in de Verenigde Staten woont, is uw relatie met NCH Software, Inc, een Amerikaans bedrijf, en deze overeenkomst wordt beheerst door de wetten en rechtbanken van Colorado. Indien u ergens in de wereld buiten de Verenigde Staten woont, is uw relatie met NCH Software Pty Ltd, een Australisch bedrijf, en deze overeenkomst wordt beheerst door de wetten en rechtbanken van het Australisch Hoofdstedelijk Gebied. Deze rechtbanken hebben voortdurende en exclusieve jurisdictie over elk geschil tussen u en ons, ongeacht de aard van het geschil.

9. Alleen Amerikaanse klanten: Arbitrageovereenkomst en Kwijtschelding Inzake Groepsacties: Indien u in de Verenigde Staten woont, komen NCH Software en u overeen om alle geschillen en claims tussen ons te arbitreren in overeenstemming met de regels en het proces die in de Engelse versie van deze voorwaarden hier worden uiteengezet: www.nch.com.au/general/legal.html. GELIEVE DEZE VOORWAARDEN ZORGVULDIG TE LEZEN. HET KAN UW RECHTEN BEÏNVLOEDEN. In deze voorwaarden KOMEN U EN NCH OVEREEN DAT IEDER ENKEL IN UW OF ZIJN ENIGE INDIVIDUELE VERMOGEN EN NIET ALS AANKLAGER OF GROEPSLID IN EEN VERMEENDE COLLECTIEVE OF REPRESENTATIEVE PROCEDURE KAN INSTELLEN.

### **Programma Opties - Opties**

#### **Overschrijven**

Selecteer de actie die moet worden ondernomen wanneer het doelbestand al bestaat tijdens het converteren van bestanden. De opties zijn:

- Vraag wat u moet doen geef altijd een prompt weer met de vraag of u het bestand wilt overschrijven of niet.
- Overschrijf het bestand overschrijft het bestaande bestand met het bestand dat wordt geconverteerd.
- Converteer het oorspronkelijke bestand niet overschrijft het bestaande bestand niet met het bestand dat wordt geconverteerd.
- Conversies afbreken annuleert de huidige bestandsconversie en breekt ook alle volgende conversies af.
- Nummer toevoegen aan bestandsnaam voegt een nummer toe aan de bestandsnaam van het geconverteerde bestand met behulp van een indeling die u kunt selecteren. Het formaat moet de tekenreeksen %filename% en %number% bevatten, maar ze kunnen in elke gewenste volgorde zijn. U kunt extra tekens aan de tekenreeks toevoegen en deze tekens worden ook weergegeven in de bestandsnaam van het geconverteerde bestand.

#### **Algemeen**

Als deze optie 'Toegevoegde effecten toepassen op elke conversie totdat deze handmatig is gewist', wordt de optie 'Toegevoegde effecten toepassen op elke conversie totdat deze optie handmatig is gewist'. U kunt de effectinstellingen op elk gewenst moment wijzigen en uw nieuwe instellingen worden onthouden. Laat dit selectievakje uitgeschakeld om altijd te beginnen met de standaardinstellingen voor Effecten.